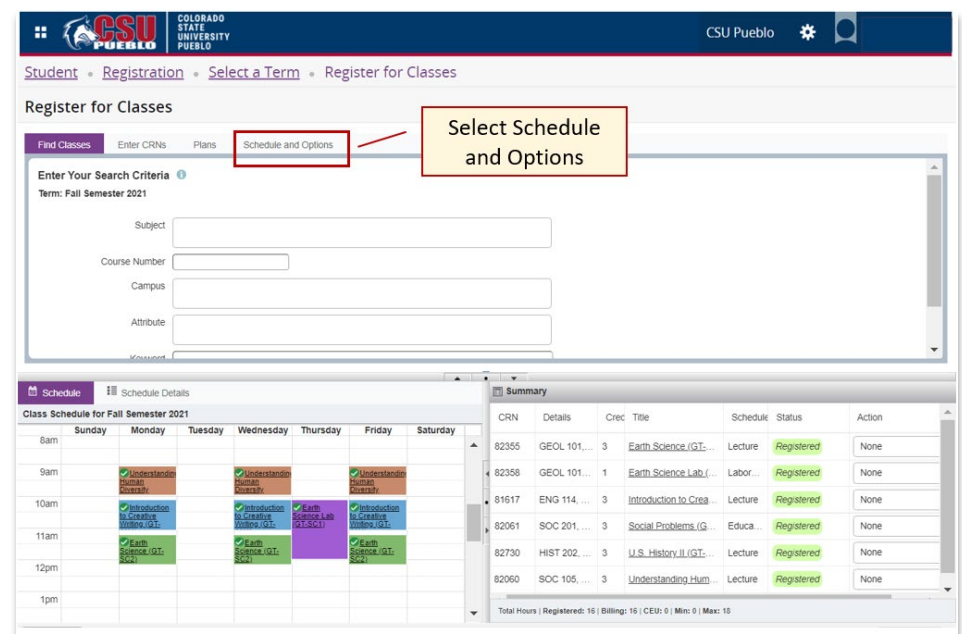

1. From the Registration mode, select **Schedule and Options**

2. A summary of registered courses by semester appears.

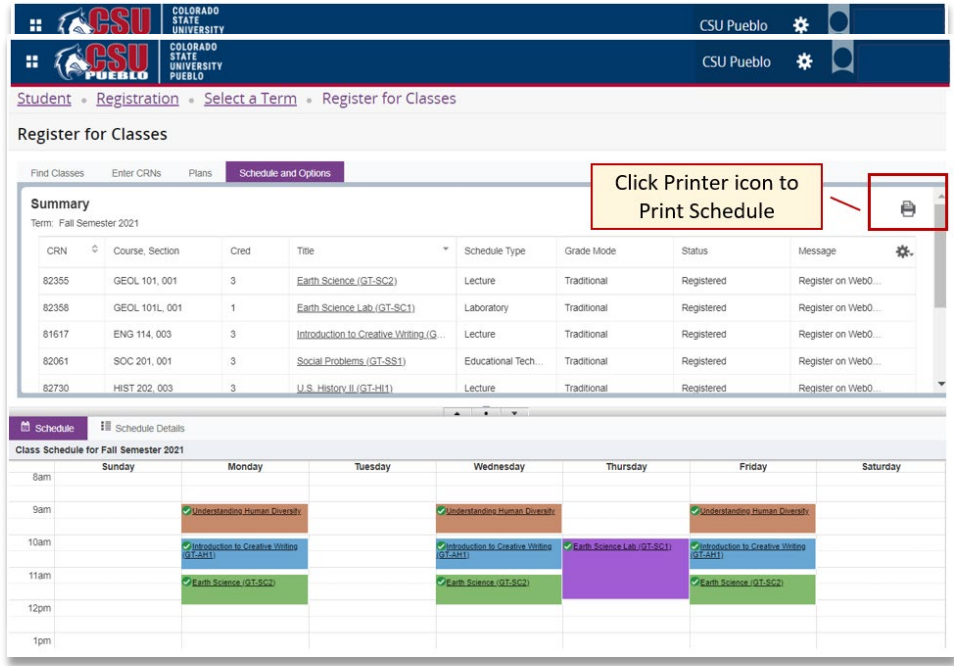

3. To print, click on the **Printer** icon on the right-hand side.

4. Choose your printer and click the **Print** button.

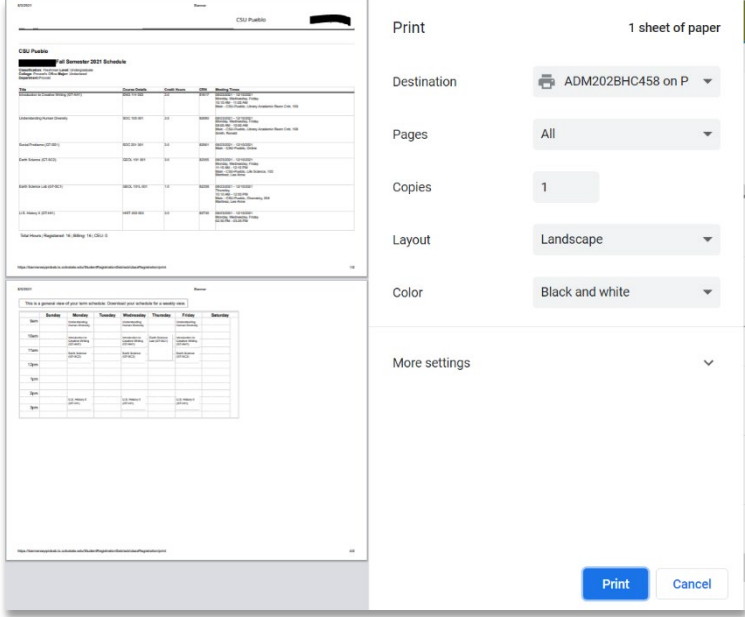